# Focus Collimation Tool User's Manual

# June 3, 2020

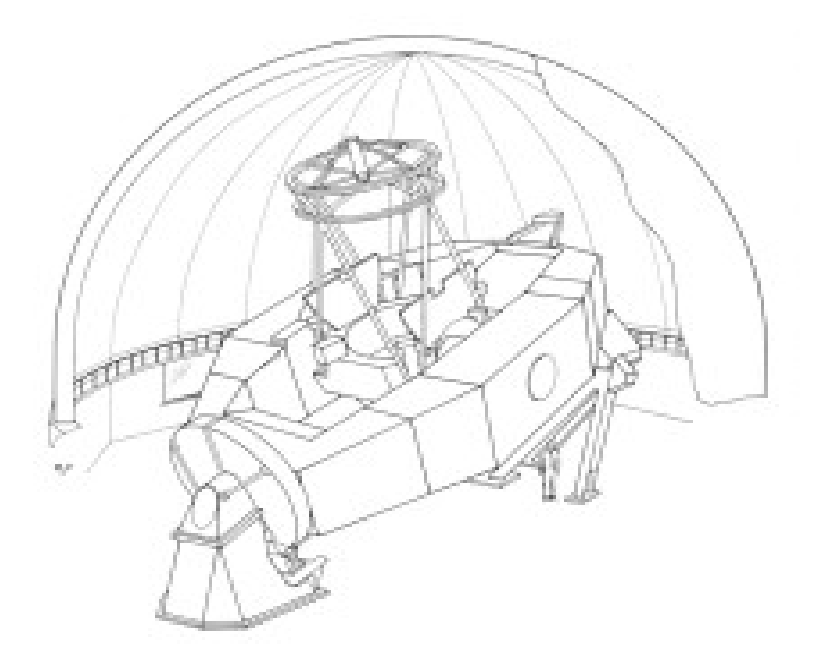

NASA Infrared Telescope Facility Institute for Astronomy University of Hawaii 2680 Woodlawn Drive Honolulu, Hawaii 96922

http://irtfweb.ifa.hawaii.edu

FCT\_Users\_Manual.odt Page 1

# **Table of Contents**

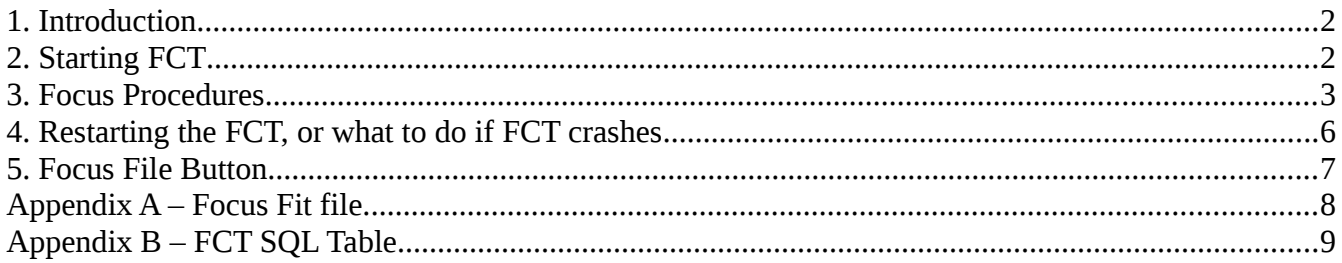

# **1. Introduction**

The focus Collimation Tool (FCT) is an IDL application to assist the Telescope Operators with the focusing of the Telescope.

# **2. Starting FCT**

The user account, fct, is used to run the FCT.

A vnc session on stefan:10 should exists using the fct user account. These instruction show how to connect to the vnc session and start the FCT application.

- 1. Connect the fct vnc sesstion \$ vncviewer stefan:10
- 2. Start a terminal window in the vnc session
- 3. Start IDL and FCT in the terminal window (bold letter are typed by the user)

#### **start\_fct**

or run from idl: % idl IDL> @fcts

4. The application can be left running the VNC session.

At this point you should see this in the VNC session:

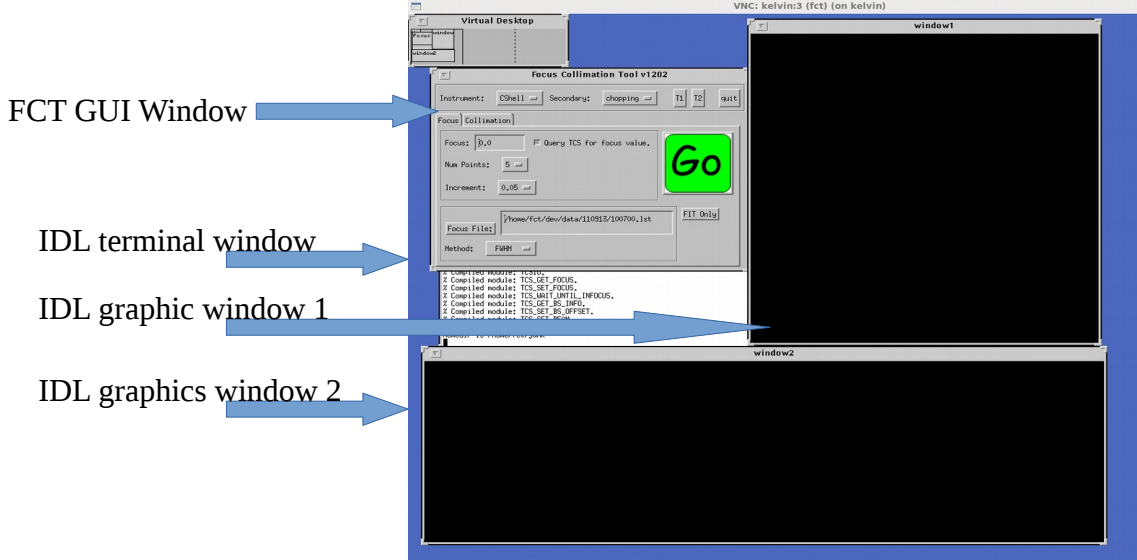

## **3. Focus Procedures**

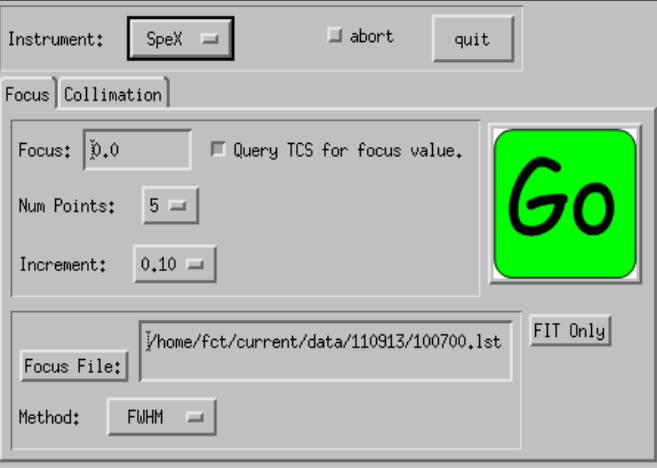

- 1. Insure the focus tab is selection. And bring up the VNC sesstion of the instrument used.
- 2. Inspect the input parameters

**Instrument:** Select the instrument used.

**Focus**: Enter the center for focus in the text widget, or check the "Query TCS for Focus value" to have FCT query the TCS for the center of focus. **Num of Points** – Number of Focus data points (images) to take. I**ncrement: Focus** increment between each point. **Method**: The focus algorithm to be used. The IRTF standard is 'FWHM'

#### 3. Select GO.

4. If you press the abort button after selecting GO, the FCT program will abort it run. Just click it once, and be patience, it will abort before taking the sky or object data. The abort is not immediate.

5. Monitor the FCT GUI and instrument GUI to insure the data taken correctly.

6. After data is taken, you are asked to click on the center and outside of the star. This identifies the sub array in which the focus fit will take place:

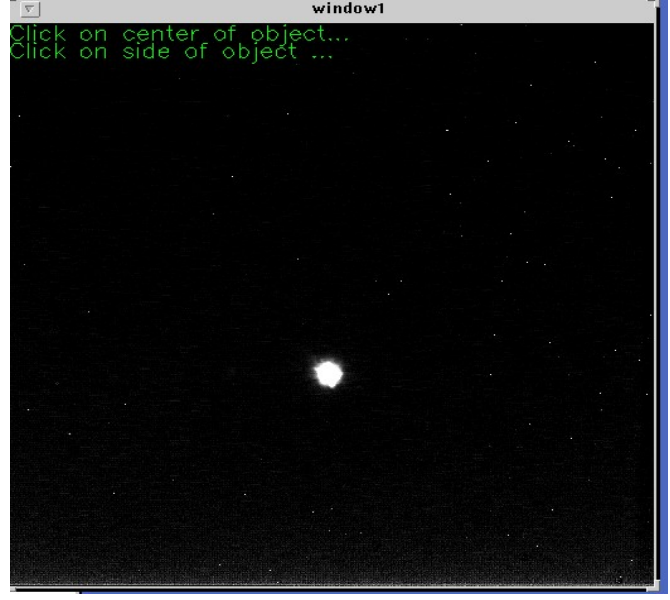

Use the right button to click in the center, and then just off the side of the star.

7. After the fits is done, you will see:

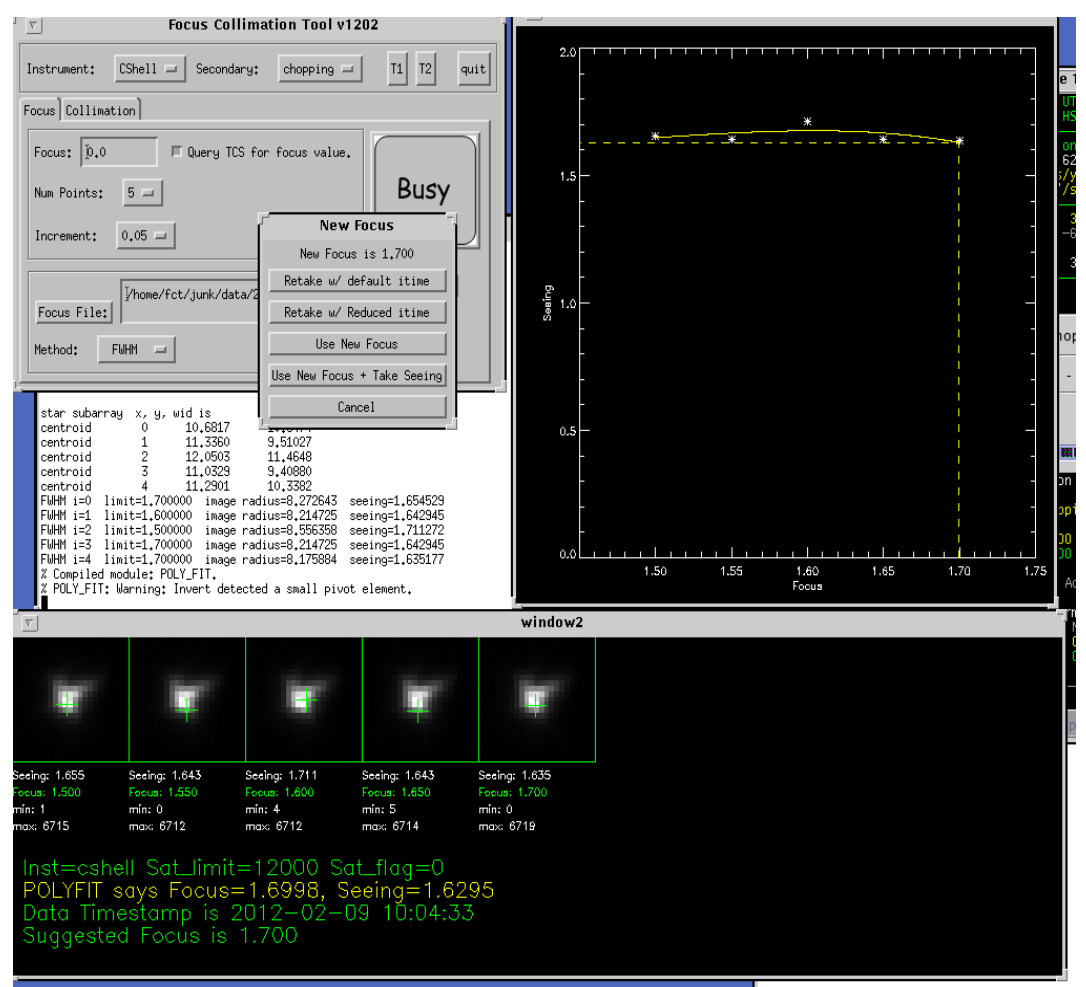

Window1 shows the seeing measurement (white) and the Fit (yellow) Window 2 shows the sub images with it's seeing and focus values. The POLYFIT results, time stamp, and suggested focus is displayed.

Note: If any of the images are saturation, the max value and Sat limit line will show red, as such. The star is too bright for the standard itime. You can just go with the data, retake the data with reduced itime, or find a more appropriate star. There is an example of window2 show saturated images.

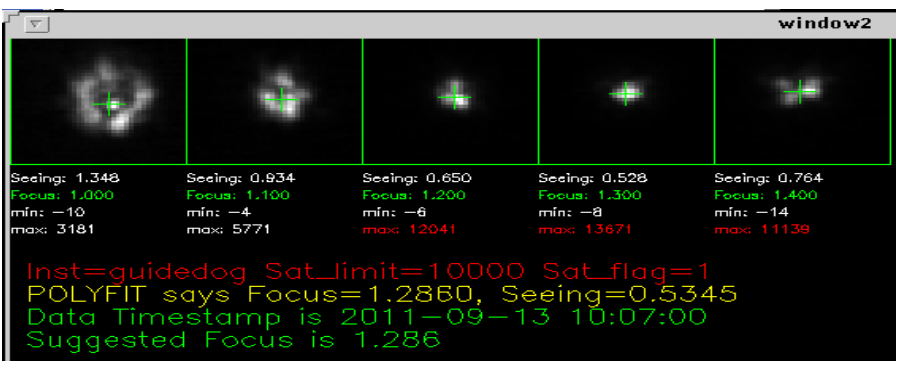

7. The "New Focus" Dialog box provide you with 4 choices

1. Retake Data w/ default itime - Re do the image acquisitionthe the standard itime and fit. 2. Retake Data w/ Reduced itime -Re-do the image acquisition with half the standar itime and fit.

3. Use New Focus – Move TCS to Suggested Focus and Stop

4. Use New Focus & Take Seeing – Move TCS to Suggested Focus and take a seeing image and measurement. This seeing measurement is archived.

5. Cancel – Stop the focus routine.

8. If you select 'Use New Focus & Take Seeing', the FCT will take another image. Using a Gaussian fit, a seeing measurement is provided:

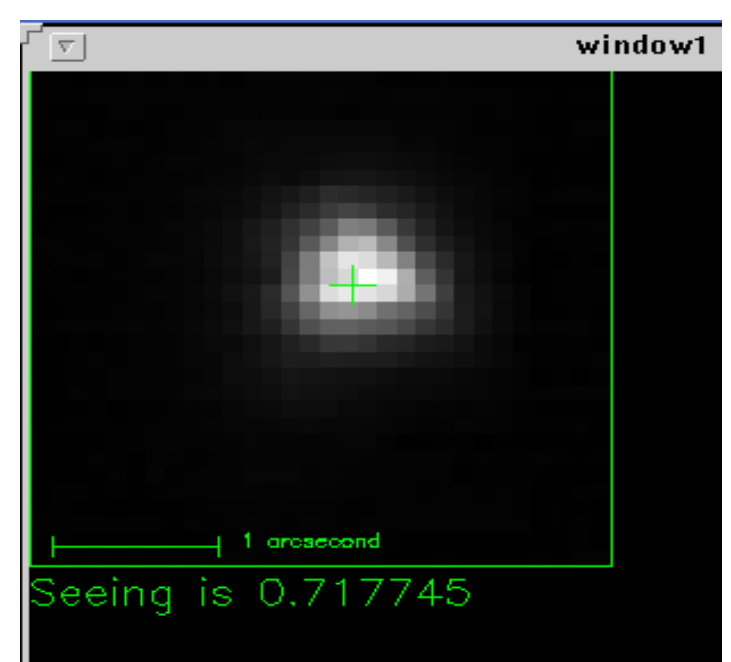

This seeing values provide by the Gaussian fit algorithm should be recorded in the trouble log.

9. You are done.

# **4. Restarting the FCT, or what to do if FCT crashes**

Normally the **Quit** button exits the FCT. Click on the Quit button and the FCT gui should disappear. Leaving you with the xterm you used to start FCT.

If the application crashes, the GUI may stay on the desktop, but not response. Check the terminal. If you see the IDL prompt. Exit IDL and re-start the GUI. A few suggestion:

 Type exit if you see the IDL prompt. This should return to to the shell. IDL> exit

or

Cntl-C in the terminal may work to kill the IDL session and return to the shell prompt.

Once you are at the shell prompt, do a 'start\_fct' to restart the FCT application. You can also kill the terminal window by clicking the 'X' on the top-right of the terminal window. Then start another xterm.

**IMPORTANT:** if the FCT crashes in the middle of the focus procedure, Please logout of the guider before returning it to the observer. If FCT crashes, it will not 'restore' the original observer's parameter so the instrument setting will be incorrect (ie path, autosave). The only sure way is to logout, and then login in to the guider's XUI to reset all the parameters.

These 2 error messages on the XUI alerts you the the restore may not have works. If you see these message on the XUI, have the observer logout of the XUI, and login back in:

Data Archive mode is OFF! Non standard path is used! - please fix!

### **5. Focus File Button**

On the focus Tab, the focus file button allow you to read and do FITS on previous taken data. Clicking on the **Focus File:** button will bring up a file selection dialog box. Select a FCT .lst file. The select the **FIT Only** button to run the Focus Fit procedures.

# **Appendix A – Focus Fit file.**

The focus procedures image acquisiton produces a .lst file providing information on the data set taken. This is a text file. It format can be illustrated by looking an an example:

obj 100433-0002.a 1.500000 obj 100433-0003.a 1.550000 obj 100433-0004.a 1.600000 obj 100433-0005.a 1.650000 obj 100433-0006.a 1.700000 sky 100433-0001.a timestamp 1328817873

Each like has a format of a keyword, followed by 1 or more data field. The fields are delimited by spaces.

 The '**obj**' keyword identifies the object data files. 2 field are provided: the name of the FITS file, then the focus value.

The '**sky**' keyword identifies the sky data file. On the line, the name of the FITS file, is provided.

The '**timestamp**' keyword provides the time of the data acquisition. The time is formatted as unix seconds.

## **Appendix B – FCT SQL Table**

The taking data, the fct application save the time, seeing value, focus, sat flag, and instrument name in the irttf sql database. The follow script ( in ~fct/current) describes the database fields, and shows some sample data:

```
#!/bin/sh
# 
# mysql_seeing_show.sh 
#
#  show the seeing table data.
#  examples:
       "mysql seeing show.sh
# 
mysql --host=irtfweb.ifa.hawaii.edu --user=irtf --password='XXXXX' -t <<STOP
USE fct;         
SHOW tables;
DESCRIBE seeing;
#SELECT from unixtime(tv sec), tv sec, seeing, focus from seeing order by tv sec limit 100;
# 86400    is 1 day
# 604800   is 7 days
# 2592000  is 30 days
# 15768000 is 6 months
# 31536000 is 1 year
#
SELECT from_unixtime(tv_sec), tv_sec, seeing, focus, sat_flag, instr FROM seeing 
   WHERE tv sec > (UNIX TIMESTAMP()-86400)
                ORDER BY tv_sec
\qquad \qquad \setminus qSTOP
```
#### Sample output is:

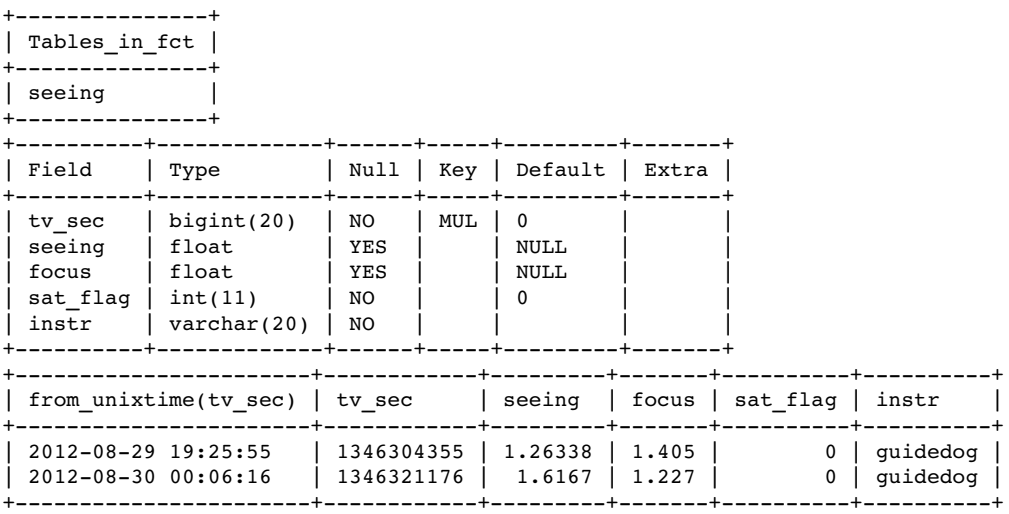